## INSTRUCTIONS MANUAL -COLDFINDER

#### 1. CREATING A NEW USER IN COLDFINDER

To create a new user you need to enter <u>http://coldfinder.com/register</u>, fill in all the fields, and push the **Register** button.

After creating a new account you will be redirected to the **Settings** page, where you need to put login and password that was previously created in BluConsole. Please fill in all the fields (Login BluConsole, Password BluConsole and Password confirm BluConsole) and click on the **Save** button.

### Registration panel

| mail            |                              |  |  |
|-----------------|------------------------------|--|--|
| assword         |                              |  |  |
| assword confirm |                              |  |  |
| I'm not a robot | reCAPTCHA<br>Privacy - Terms |  |  |
| Register        |                              |  |  |

www.blulog.eu info@blulog.eu

#### 2. LOGIN TO COLDFINDER

If You have already an account on BluTrack You can simply go on <u>http://coldfinder.com/login</u> to log into the system, just fill in the **Email** and **Password** fields and click on the **Login** button.

| Admin Panel       |      |  |
|-------------------|------|--|
| Email             | <br> |  |
| Password          | <br> |  |
|                   |      |  |
| Remember me Login |      |  |

#### 3. Import devices from BluConsole to Coldfinder

After setting BluConsole account data in the bluTrack **Settings** page, (which was described in the previous part), you can import all your devices. To import devices, click on the dropdown **Devices** menu from the top menu and choose **Download devices**. Once the download is completed, you will redirected to **Your devices** page and see a message in the top part of the page with a list of all devices below.

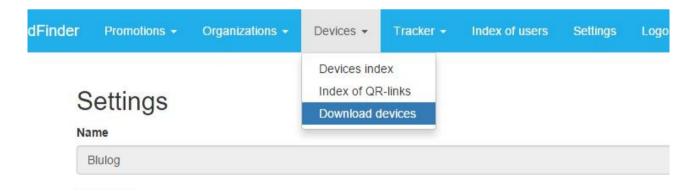

#### **3. D**ATA ON YOUR DEVICES PAGE

In 7 columns we see the following data:

- number
- name name of the device from bluConsole
- scope of temperature from bluConsole or after update from ColdFinder
- device number device ID
- organization organization the logger belongs to
- updated at time of the last update from ColdFinder
- actions
  - Link is redirecting you to a page that the typical user will see if he scans the QR-code
  - Edit allows you to change the minimum and maximum temperatures that are visible on the graph displayed to the user

### Your devices

| # ↓1 | Name 11     | Scope 11   | Device number | Organization 1 | Updated at 🛛 🗍      | Actions   |  |
|------|-------------|------------|---------------|----------------|---------------------|-----------|--|
| 1    | NFC logger  | -6/10 °C   | 07A24E0D      | Blulog demo    | 2015-08-25 13:01:37 | Link Edit |  |
| 2    | Fridge      | 2/8 °C     | 238B016C      | Blulog demo    | 2015-08-31 14:29:53 | Link      |  |
| 3    | Freezer     | -30/-18 °C | 238B017F      | Blulog demo    | 2015-08-31 14:30:15 | Link      |  |
| 4    | Room 1      | 15/30 °C   | 238B0169      | Blulog demo    | 2015-08-31 14:31:11 | Link      |  |
| 5    | Room 2      | 15/30 °C   | 238B019C      | Blulog demo    | 2015-08-31 14:31:19 | Link      |  |
| 6    | Wine cellar | 7/18 °C    | 238B01A0      | Blulog demo    | 2015-08-31 14:31:35 | Link      |  |
| 7    | NFC logger  | 0/0 °C     | 184D6D90      | Blulog demo    | 2015-08-28 09:38:04 | Link      |  |
| 8    | NFC logger  | 0/0 °C     | 1857D0B3      | Blulog demo    | 2015-10-05 15:24:12 | Link      |  |
| 9    | NFC logger  | 15/25 °C   | 18574902      | Blulog demo    | 2015-11-23 14:01:53 | Link Edit |  |
| 10   | Logger      | 15/25 °C   | 185F3C8F      | Blulog demo    | 2017-03-30 09:43:42 | Link Edit |  |

#### 4. GETTING QR CODES

All the QR-codes are available in **Devices** > **Index of QR-links.** The QR codes are divided into two groups: Organizations and Devices/Loggers.

The *Organizations* QR code is generated from organization list. Entering this link directly or by scanning the QR code will display only all promotions that are attached to the organization. In the **Devices/Loggers**, QR code will display temperature graph (if data are present in bluConsole) promotions for organization and promotions directly attached to this logger.

Clicking on the **QR Code** button will display the current QR codes. Print button will generate a QR code list that can be printed directly from web browsers. The **QR Code PDF** button generates the same QR code list as the **Print** button but in PDF file. You have also a possibility to generate CSV file with all links.

### Your QR-links

| Organizations                                                                  | Print QR Code PDF Links in CSV |
|--------------------------------------------------------------------------------|--------------------------------|
| QR Code http://coldfinder.com/qro/c8af0cf87b_1                                 |                                |
| QR Code http://coldfinder.com/qro/cb9ac5447d_54                                |                                |
| Devices/Logers                                                                 | Print OR Code PDF Links in CSV |
| QR Code http://coldfinder.com/qr/1be516a94877a3cd5de35b02d9649be4_c8af0cf87b_1 |                                |
| QR Code http://coldfinder.com/qr/5c3dca854d534c5f19651a9e0e7d4863_c8af0cf87b_1 |                                |
| QR Code http://coldfinder.com/qr/03c227cb1c5cfea04d318cf0a5359fd0_c8af0cf87b_1 |                                |
| QR Code http://coldfinder.com/qr/457b988b1404d9c84fcd095ebc1171e9_c8af0cf87b_1 |                                |
| QR Code http://coldfinder.com/qr/1f5439ae56d30d3d251125acc5f7561d_c8af0cf87b_1 |                                |
| QR Code http://coldfinder.com/qr/2b6e7695712470dbf27a5b63251284d7_c8af0cf87b_1 |                                |

#### **5.** ORGANIZATIONS

Clicking on Organizations dropdown menu will display only one item called Organization index. Entering it will display all the organizations that You are connected with on bluConsole. You can choose the Edit button in the Action column to edit description and logo of the organization.

### Yours organization

| # ↓≞ | Name        | Publish at          | 11 | Publish to          | 11 | Actions | 11 |
|------|-------------|---------------------|----|---------------------|----|---------|----|
| 1    | Blulog demo | 2017-04-04 09:34:04 |    | 2017-04-04 09:34:04 |    | Edit    |    |

#### **6. PROMOTIONS**

To add a new promotion You have to simply go to Promotion dropdown menu and then choose the option Add promotion. While creating a new promotion You can decide if it will belong to all the loggers related to the given organisation or if it will be linked to certain loggers only. You can also set the start and finish date of your promotion, as well as define the image, description, title, price and currency.

All promotions are shown in Your promotions page that is available from Promotions menu and Promotion index. On this page You can Edit or Delete any promotion.

### Your promotions

| # ↓1 | Name 11                  | Price 11 | Publish at          | Publish to          | Actions     |
|------|--------------------------|----------|---------------------|---------------------|-------------|
| 1    | Camembert Président      | 1,50     | 2015-10-06 00:00:00 | 2016-11-06 00:00:00 | Edit Delete |
| 2    | Jambon de Paris Herta    | 2,50     | 2015-10-06 00:00:00 | 2016-11-06 00:00:00 | Edit Delete |
| 3    | Coca-Cola 0.5L           | 1,00     | 2015-08-26 00:00:00 | 2015-10-26 00:00:00 | Edit Delete |
| 4    | Lay's paprykowe 250g     | 1,34     | 2015-08-26 00:00:00 | 2017-12-26 00:00:00 | Edit Delete |
| 5    | Genialna promocja        | 0,07     | 2015-08-26 00:00:00 | 2015-09-26 00:00:00 | Edit Delete |
| 6    | Ogórek szklarniowy - 1kg | 3,23     | 2015-08-25 00:00:00 | 2017-08-25 00:00:00 | Edit Delete |

#### 7. TRACKER

It's an additional functionality that allows You to access the logger's tracking info. While creating a new transport You can send a link to receiver through the mail. This link will show the temperature data collected during a certain time period (which You can set, using the **Tracing from** and **Tracing to functions**).

| how 10 v entries Search: |                   |                  |               |                      |                        | Search:                |           |
|--------------------------|-------------------|------------------|---------------|----------------------|------------------------|------------------------|-----------|
| # 11                     | Title ↓†          | Device<br>number | Name ↓†       | Invoice<br>number 11 | Tracing from 1         | Tracing to             | Actions 1 |
| 1                        |                   | 238B016C         | Fridge        | test                 | 2015-11-23<br>00:00:00 | 2015-11-25<br>00:00:00 | Link      |
| 2                        |                   | 07A24E0D         | NFC<br>logger | FV12345              | 2015-11-17<br>23:42:00 | 2015-11-26<br>23:42:00 | Link      |
| 3                        | Testowa<br>paczka | 07A24E0D         | NFC<br>logger | 120121203            | 2017-02-05<br>11:43:00 | 2017-02-12<br>11:43:00 | Link      |

### Your transports